# **KEO4 - Správa eSSL**

© 2024 ALIS spol. s r.o.

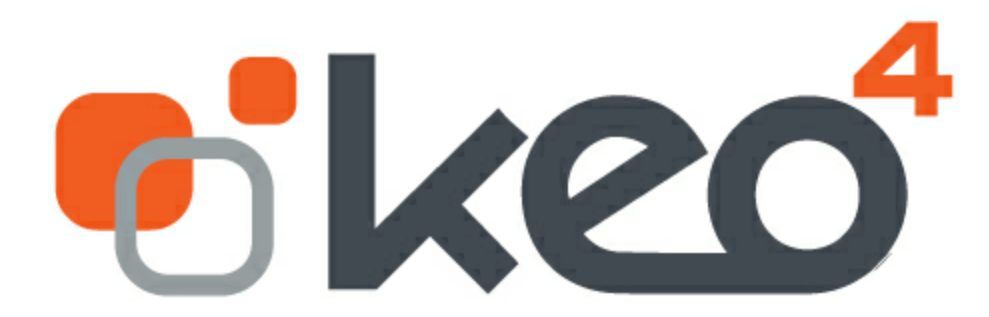

23.04.2024

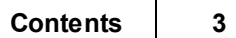

# **Obsah**

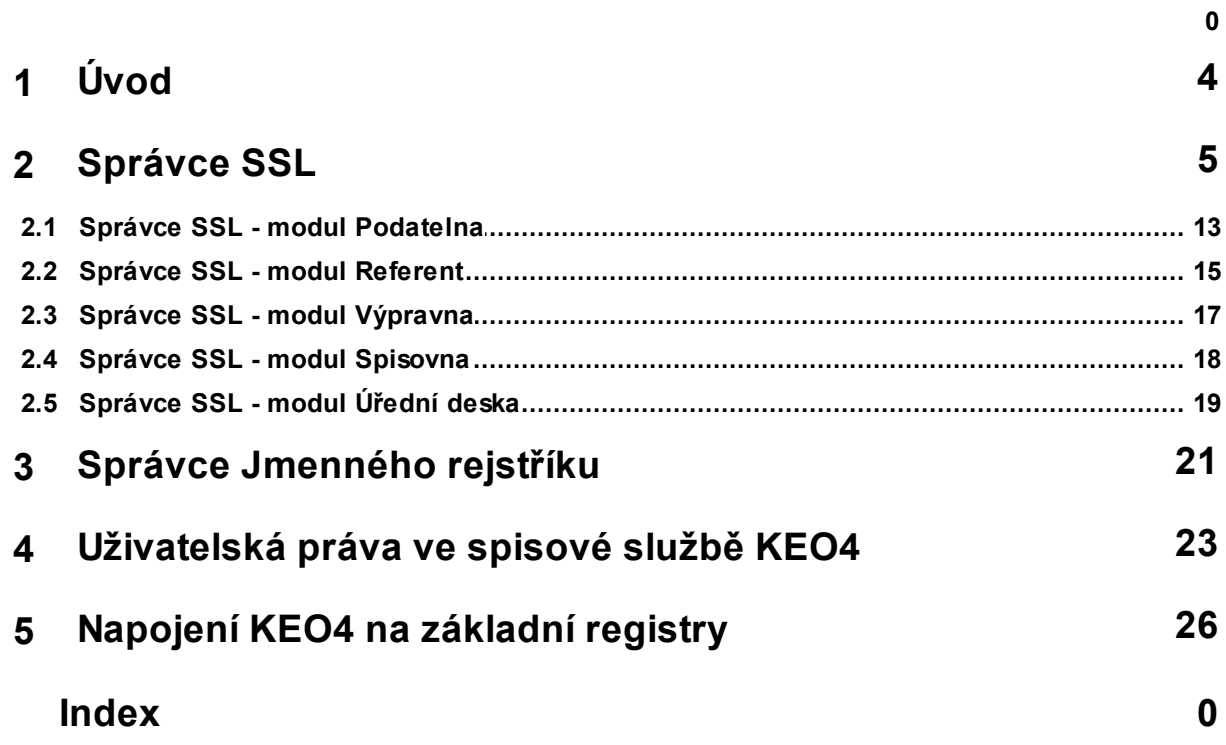

# <span id="page-3-0"></span>**1 Úvod**

Ovládání a uživatelské rozhraní je v KEO4 shodné ve všech modulech. Pokud se chcete seznámit se základním ovládáním **programu, věnujte prosím pozornost dokumentaci KEO4 Ovládání [programu](http://www.alis.cz/uploads/dokumentace/keo4/jadro/index.html).**

Správu elektronického systému spisové služby zajišťují tzv. správcovské role. Každá správcovské role má ve spisové službě přiděleno specifické oprávnění. Především mají odpovědnost za správný chod spisové služby, spravují parametry či provádí úkony, které nejsou zpřístupněny běžnému uživateli.

V programu KEO4 – Spisová služba naleznete tyto správcovské role:

- Správce spisové služby [SSLJDR011](#page-4-0)
- Správce jmenného rejstříku [JASADR011](#page-20-0)

Správce spisové služby má nejvyšší oprávnění v rámci eSSL a Správce jmenného rejstříku spravuje Jmenný rejstřík.

Každý uživatel může mít ve spisové službě programu KEO4 přidělena různá uživatelská oprávnění. S přiděleným právem lze vykonávat specifikovaný okruh operací ve spisové službě.

Do správy eSSL též patří problematika Základních registrů a možnost napojení na Základní registry v programu KEO4.

*Pro zajištění bezpečnosti systému máte k dispozici administrátory (z firmy ALIS) nebo Obchodní zástupce. Přehled všech funkcí určené pro administrátory naleznete podrobně v Systémové příručce - KEO4.* Administrátor může například:

- · Nastavovat přístupy a sílu hesla.
- · Spravovat organizační strom organizace, včetně správy uživatelů, pracovních míst a oprávnění.
- · Spravovat certifikáty.
- · Administrovat datové schránky organizace napojené do KEO4.
- · Administrovat e-maily napojené do KEO4.
- · Sledovat přístupy do systému KEO4.
- · Prohlížet provozní log systému KEO4.

**Veškeré provedené operace jsou vždy zaznamenány v transakčním protokolu.**

# <span id="page-4-0"></span>**2 Správce SSL**

Správce SSL je jedna z nejdůležitějších správcovských rolí v KEO4. Hlavním úkolem pro správce spisové služby je bezchybný chod spisové služby, proto je oprávněn změnit či nastavit parametry, editovat metadata a kontrolovat nesrovnalosti ve spisové službě.

Právo správce spisové služby je potřeba nejprve aktivovat v menu KEO4 (ikona KEO4 vlevo nahoře) použitím akce **Zapnout spisová služba – správce.** Poté budou dostupné funkce pro správcovskou roli – Správce SSL. Na horní liště programu je zobrazeno, zda je právo správce aktivováno. Deaktivovat právo správce spisové služby, lze udělat stejným způsobem použitím akce **Vypnout spisová služba – správce**.

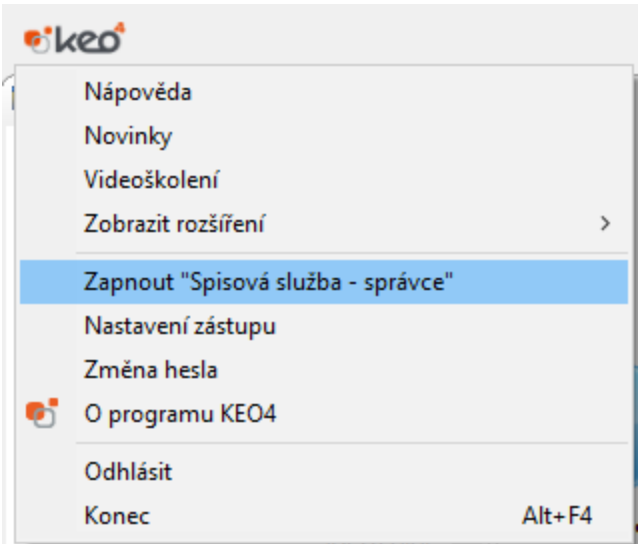

## **Správce SSL - Modul Administrace**

V modulu administrace naleznete záložky Databáze a Databázové schéma. Správce SSL zde zobrazí více nabídek než běžný uživatel.

## **1) Záložka Databáze**

Správce SSL zde nalezne nabídky Časové autority a Vzdálené pečetění, které může editovat či kontrolovat (např. kontrola evidence použitých pečetí).

## **Nabídka Časové autority**

· **Přihlašovací údaje pro autority**

Slouží pro nastavení a úpravu parametrů či přístupových údajů pro autority vydávající časová razítka.

(V modulu Podatelna naleznete jako **Nastavení přihlašovacích údajů**.)

### **Nabídka Vzdálené pečetění**

· **Evidence použitých pečetí**

Slouží pro evidenci použitých pečetí a pro kontrolu zda bylo pečetění provedeno úspěšně. Parametry vzdáleného pečetění je oprávněn nastavit pouze administrátor (ALIS).

## **2) Záložka Databázové schéma - Moduly**

Pro Správce SSL je dostupná nabídka Moduly, kde jsou zobrazeny všechny moduly, které se týkají spisové služby:

- 1. Jmenný rejstřík,
- 2. Podatelna/Výpravna,
- 3. Referent,
- 4. Spisová služba jsou zde dostupné všechny parametry a číselníky,
- 5. Spisovna,
- 6. Úřední deska.

Lze vyhledávat dle konkrétního modulu, nebo v nabídce Spisová služba naleznete všechna nastavení výše zmíněných modulů.

### **Nabídka Spisová služba - Číselníky**

Editovat číselníky je oprávněn Správce SSL. Pouze některé číselníky lze editovat. Záznamy v číselnících vytvořené jiným uživatelem nebo tzv .distribuční (dodávané firmou ALIS) nelze editovat.

(některé číselníky [naleznete](https://www.alis.cz/uploads/dokumentace/keo4/referent/index.html?ciselniky.htm) také v modulu Referent)

- · **Druhy služeb** - možnost editovat či vytvářet nové druhy služeb, které se budou nabízet ve formuláři zásilky pro údaj **Služba**.
- · **Druhy zásilek** - možnost editovat či vytvářet nové druhy zásilek, které se budou nabízet ve formuláři zásilky pro údaj **Druh**.
- · **Entity** - entity v tomto číselníku nelze editovat. Obsahuje entitu **Dokument**, tzn. pro tuto entitu lze vytvářet další metadata pomocí číselníku **Další metadata**.
- · **Kategorie vyvěšení na úřední desku** - lze editovat či vytvořit nové kategorie vyvěšení na úřední desku. Tento typ číselníku je plně editovatelný.
- · **Klíčová slova** - lze vytvořit a editovat klíčová slova, podle kterých lze vyhledávat dokumenty či spisy. Klíčová slova vytvořená jiným uživatelem lze editovat či měnit příznak **Aktivní/Neaktivní**.
- · **Skartační režimy** - lze vytvořit a editovat skartační režimy, které se budou nabízet ve spisové službě.
- · **Spisové znaky** tento číselník nelze editovat, je umožněno pouze prohlížení. Obsahuje všechny použité spisové znaky ve Spisovém a skartačním plánu.
- · **Typy dokumentů** - možnost editovat typy dokumentů či vytvořit vlastní typy dokumentů s ohledem na původ organizace. Dále lze změnit na **Neaktivní** pokud nechcete využívat. Typy dokumentů se budou nabízet ve formuláři dokumentu.
- · **Typy transakcí** - tento číselník nelze editovat, je umožněno pouze prohlížení. Obsahuje všechny typy transakcí používané v Transakčním protokolu.
- · **Typy ukládacích jednotek** možnost vytvořit či editovat typy ukládacích jednotek nabízených ve formuláři ukládací jednotky. Tento typ číselníku je plně editovatelný.
- · **Typy výpisu CzechPOINT** - možnost editovat typy výpisu CzechPOINT. Lze nastavit i možnost automatického obnovení spisu.
- · **Uživatelské číselníky** - k dispozici je 5 uživatelských číselníků, které je možné editovat a vytvářet nové údaje. Údaje z tohoto číselníku se budou uživateli zobrazovat jako výběr z číselníku pro vytvořený metadatový údaj v číselníku Entity. Povinné údaje k vyplnění jsou **Kód** (zajišťuje jedinečnost údaje) a **Název** údaje.
- · **Výstupní datové formáty** - tento číselník nelze editovat, je umožněno pouze prohlížení. Obsahuje všechny výstupní datové formáty. Tento číselník slouží k identifikaci formátu a následném označení zda se jedná o výstupní datový formát.
- · **Vzor vyřízení** - lze vytvořit či editovat vzory vyřízení, které se budou nabízet při vyřizování dokumentů/spisů. Tento typ číselníku je plně editovatelný.
- · **Vzory vypravení** lze vytvořit či editovat vzory vypravení, které se budou nabízet ve formuláři zásilky pro údaj **Vzor vypravení**.
- · **Zkratky jazyků** - tento číselník nelze editovat, je umožněno pouze prohlížení. Obsahuje zkratky jazyků používané v programu.
- · **Způsoby doručení** tento číselník nelze editovat, je umožněno pouze prohlížení. Obsahuje způsoby doručení, které se nabízejí při vytváření zásilky.
- · **Způsoby vyřízení** (naleznete pouze v modulu Administrace) - nastavení nového způsobu vyřízení, který se zobrazí při vyřízení Jiným způsobem dle Spisového řádu původce. Lze nastavit pro dokumenty i spisy.

## **Číselník Entity**

Číselník entity obsahuje entity, u kterých lze vyplnit další metadatové údaje (další metadata). K dispozici je entita **Dokument**, tzn. pro tuto entitu lze vytvářet další metadata. Entity v tomto číselníku nelze editovat. Lze pouze vytvářet další metadatové údaje pro danou entitu, které se budou nabízet k vyplnění v detailu dokumentu vlastního či přijatého na záložce **Další metadata**.

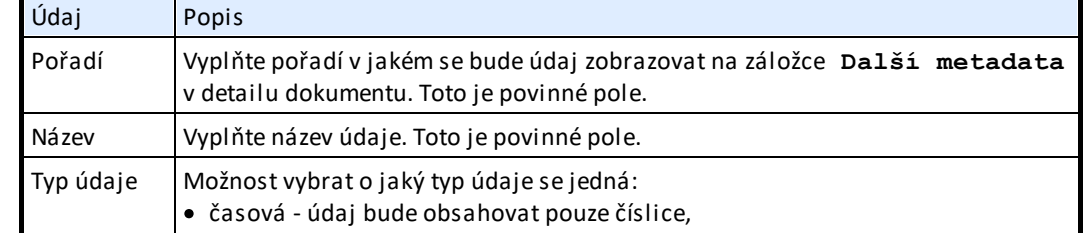

Pomocí tlačítka **Nový** lze vytvořit nový údaj.

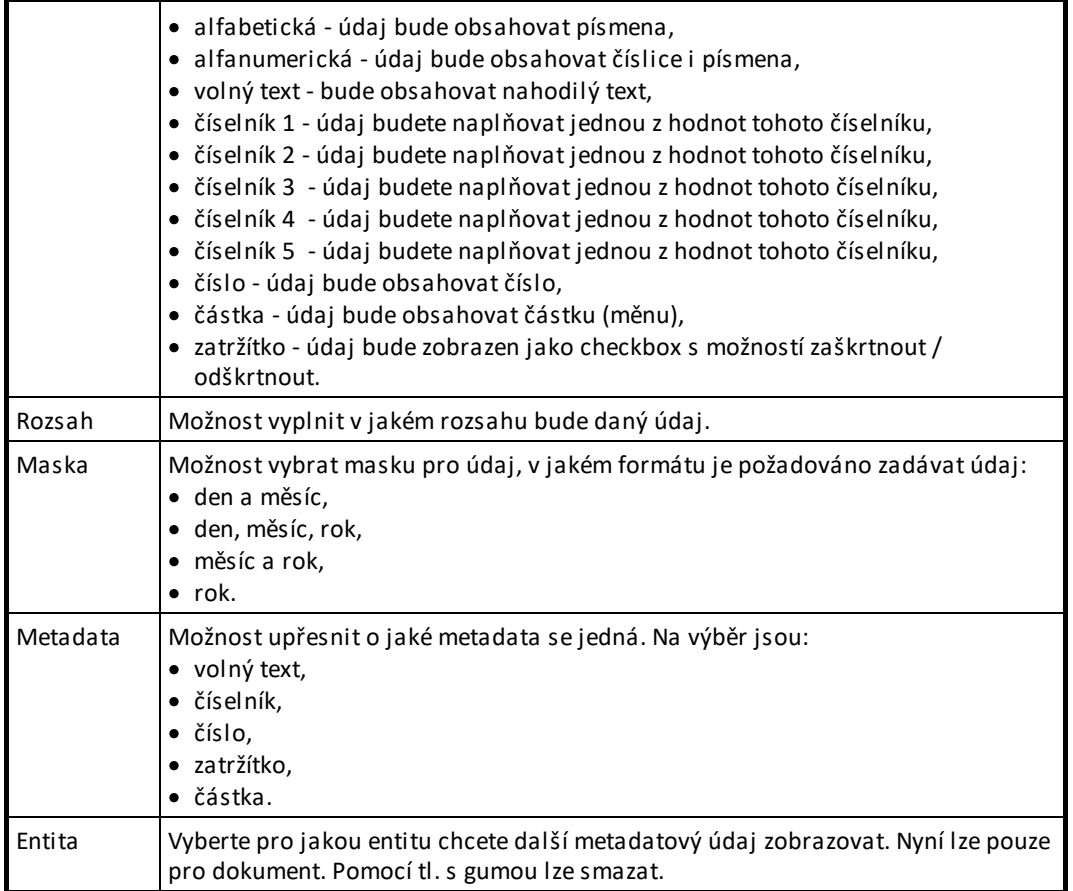

Pomocí tlačítka **Detail** lze zobrazit detail již vytvořeného údaje s možností jej editovat. Provedené změny se projeví v detailu dokumentu na záložce **Další metadata**.

Pomocí tlačítka **Smazat** lze smazat údaj. Provedené změny se projeví v detailu dokumentu na záložce **Další metadata.**

## **Číselník - Uživatelské číselníky**

Celkem je k dispozici 5 odlišných uživatelských číselníků. Tyto číselníky lze naplnit údaji, které se dále budou využívat pro nastavení dalších metadat v číselníku **Další metadata** pro entitu **Dokument**. Nový údaj lze vytvořit pomocí tl. **Nový.** Je potřeba vyplnit údaje **Kód** (zaručuje autenticitu údaje) a **Název** údaje. Pomocí tl. **Detail** si zobrazíte detail údaje s možností jeho editace. Smazání údaje lze pomocí tl. **Smazat**.

### **Nabídka Spisová služba – Parametry**

V této nabídce naleznete editace parametrů:

· **Napojení na spisovou službu**

Lze nastavit parametry pro napojení na KEO4 Spisovou službu pro moduly: KEO4 Účetnictví,

KEO4 Příjmové agendy, KEO4 Evidence smluv, KEO4 Evidence hřbitovů a KEO4 Matrika. Respektive nastavení dokumentů předávaných do spisové služby a dokumentů předávaných ze spisové služby.

- · **Parametry CzechPointu** (lze i v modulu Referent) Natavení parametrů pro vytvářené výpisy z CzechPointu. Dále také parametry pro automatické vytváření spisu na nové období.
- · **Parametry Spisovna** (lze i v modulu Spisovna)
- · **Parametry transakčního protokolu** (lze i v modulu Referent) Nastavení parametrů pro vytvářené denní svodky transakčních protokolů. Dále také parametry pro automatické vytváření spisu na nové období.
- · **Parametry Úřední deska** (lze i v modulu Úřední deska) Správce SSL má možnost nastavit parametry Úřední desky.
- · **Parametry Vita**

Natavení parametrů určené pro uživatele, kteří mají napojení na stavební úřady.

· **Společné parametry SSL** (lze i v ostatních modulech SSL) Nastavení společných parametrů spisové služby jsou určené pro nastavení dle Spisového řádu původce.

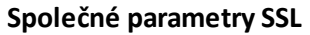

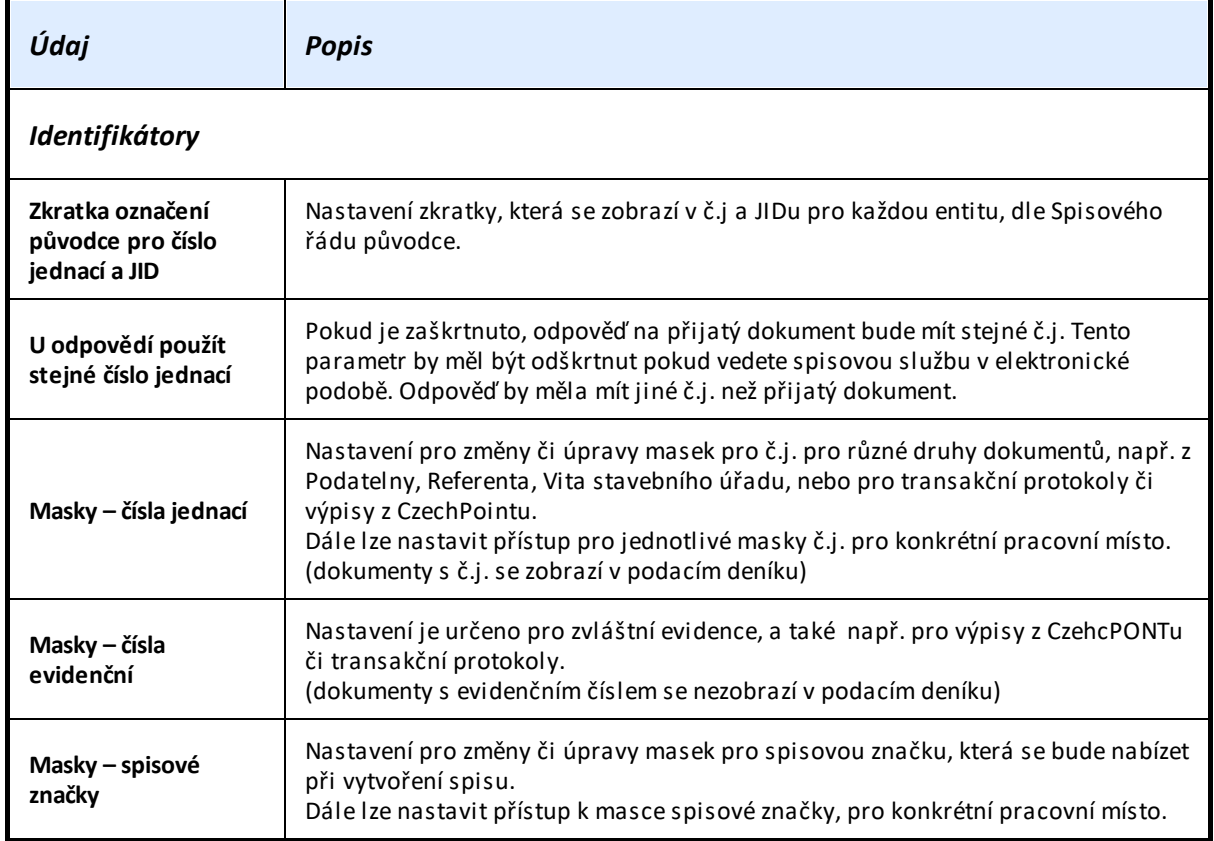

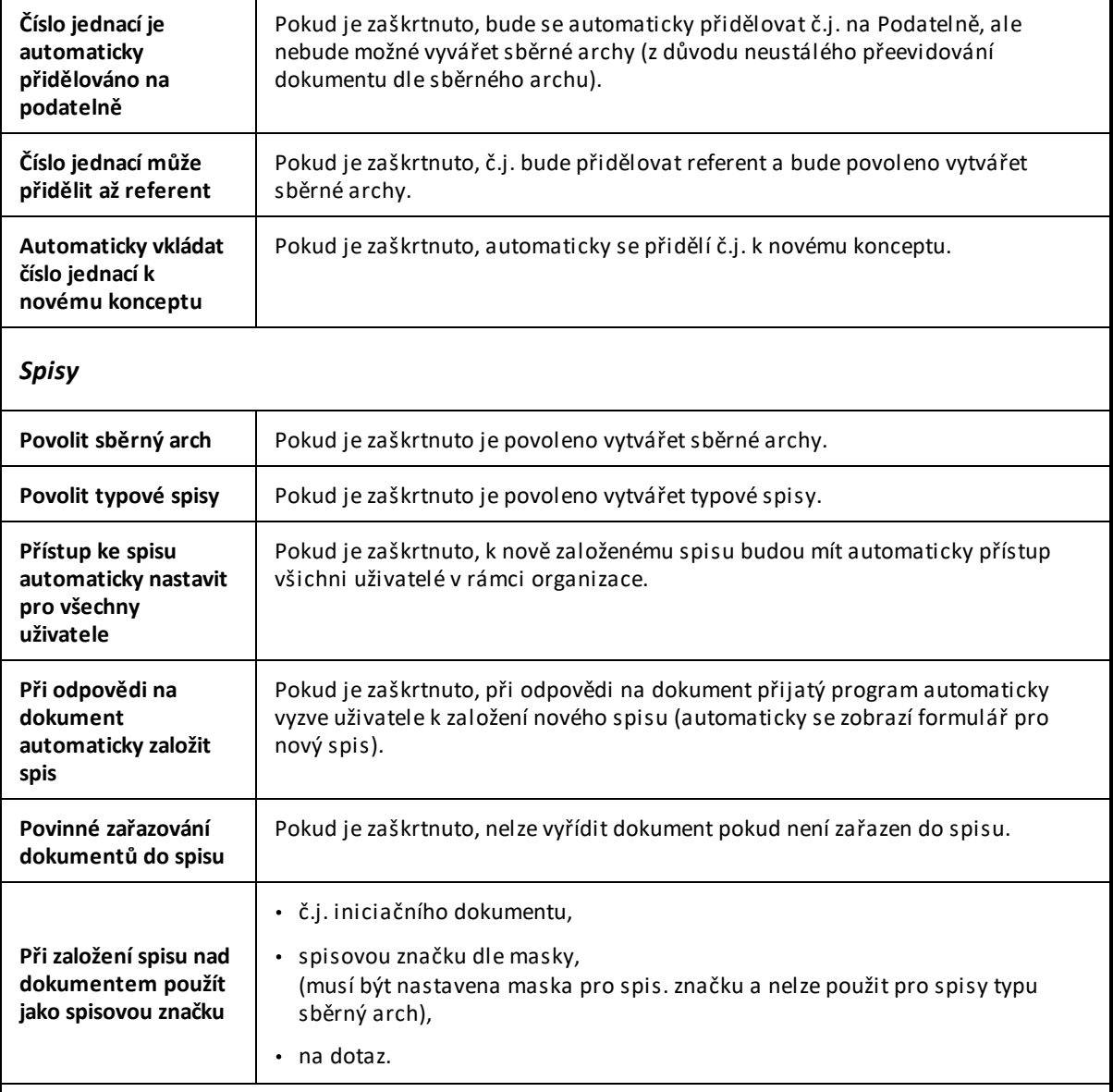

## *Kontroly a řízení pracovních postupů*

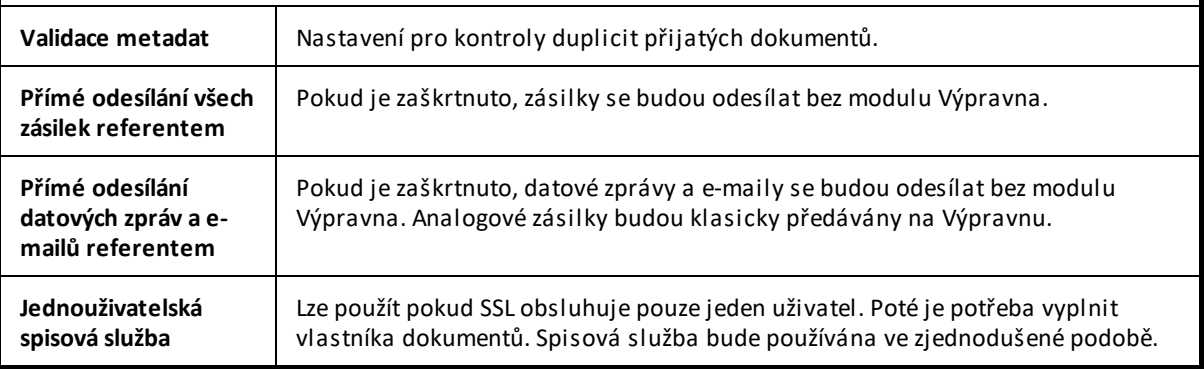

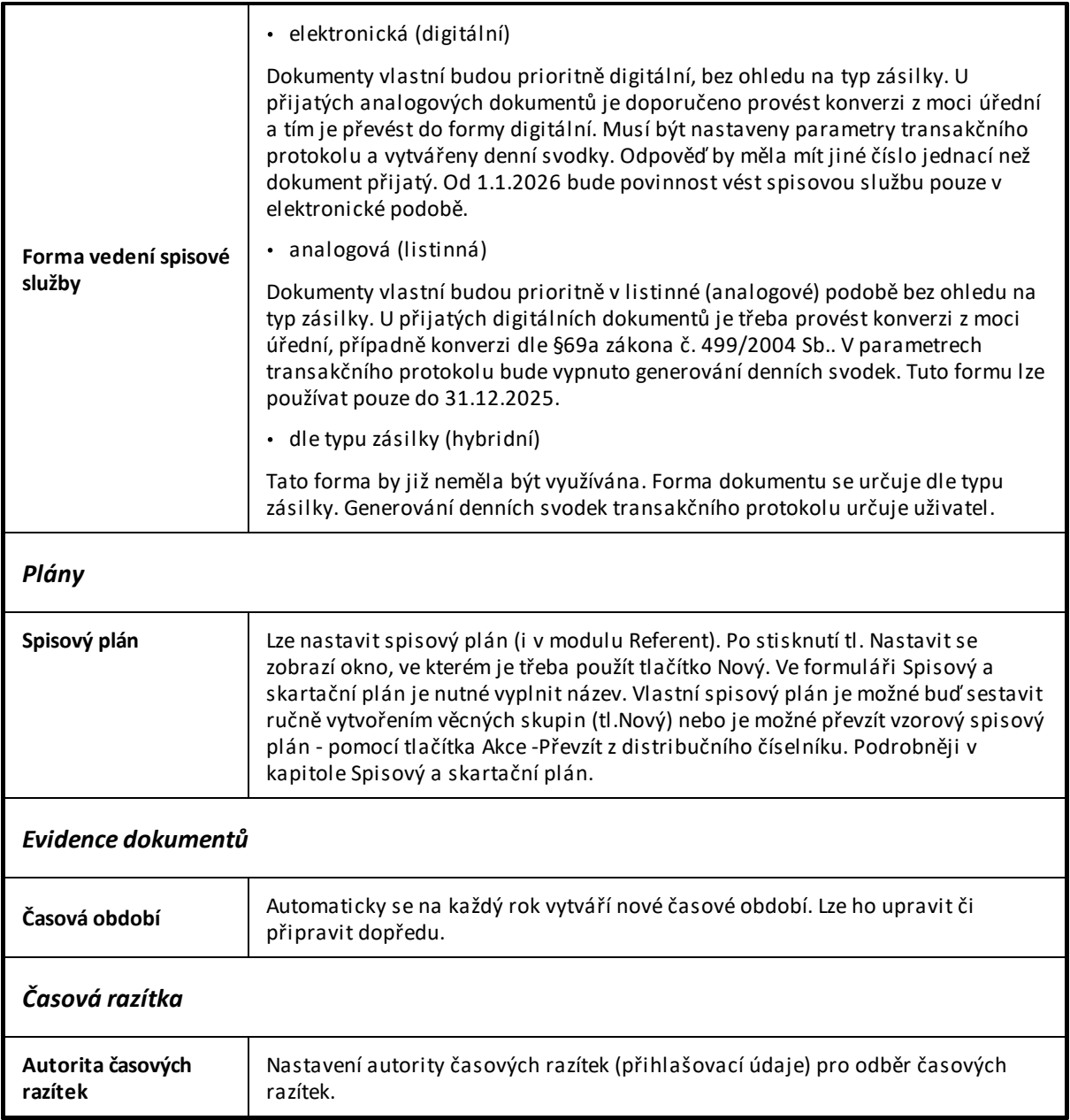

## **Nabídka Spisová služba**

·**Dokumenty odboru**

> Lze nastavit vedoucí pracovní místo a pracovní místa, kterým lze nahlížet na dokumenty v modulu Referent.

· **Transakční log**

Všechny transakce v rámci celé SSL – historie, lze filtrovat či vyhledávat dle data. Možnost vygenerovat transakční log v XML pomocí tlačítka **Export do XML**.

#### ·**Zrušit vyvěšení**

Tato akce je dostupná pouze tehdy, když na web (námi distribuovanou Úřední desku) nebylo ještě nic vyvěšeno. Touto akcí se všechny dosud vyvěšené dokumenty zařadí mezi žádosti o vyvěšení a poté lze vyvěsit na elektronickou úřední desku pomocí tlačítka **Vyvěsit na elektronickou úřední desku.**

## **3) Záložka Databázové schéma – Základní registry**

Nastavení přístupu k ZR a Parametry stahování notifikací je oprávněn nastavit pouze administrátor (ALIS uživatel).

Správci SSL jsou dostupné nabídky **Záznamy o využívání údajů** a **Číselníky.**

### **Základní registry - Záznamy o využívání údajů**

Lze zobrazit záznamy o využívání údajů vedených v základních registrech. Pro zobrazení historie komunikace se Základními registry je potřeba načíst data, pomocí akce **Načíst data.**

Jsou zobrazeny údaje:

- datum a čas přístupu,
- OVM (IČO),
- jméno a příjmení kdo provedl,
- kód agendy,
- kód činnostní role,
- označení služby,
- důvod a účel,
- výčet údajů.

Dále lze vyhledávat dle data přístupu.

## **Základní registry - Číselníky**

Správce SSL má možnost zobrazit údaje v číselnících nebo vytvářet nové záznamy v číselníku **Důvody/účely.**

· **Důvody/účely**

Důvody nebo účely lze editovat či vytvořit nový záznam, který se bude nabízet při ověření v ROB či ROS pro údaj **Důvod/účel**.

· **Agendy**

Agendy se automaticky načtou z Registru práv a povinností při prvním napojení KEO4 na ZR, případně lze opětovné načtení vyvolat pomocí akce **Aktualizovat agendy a činnostní role.**

Pro spisovou službu je dostupná agenda **A9145 – Spisová služba**, která je určena pro použití v modulu Jmenný rejstřík.

## · **Činnostní role**

Činnostní role se automaticky načtou z **Registru práv a povinností** při prvním napojení KEO4 na ZR. Pro spisovou službu je dostupná činnostní role **CR83065 – Vedení jmenného rejstříku v rámci elektronického systému spisové služby**. Dále je k dispozici seznam údajů, které se použijí při ověřování v ROB či ROS.

· **Moduly**

Jsou zde k zobrazení moduly systému KEO4. V případě spisové služby se jedná o modul **Jmenný rejstřík**, který se využívá pro ověření ze ZR. V detailu modulu Jmenný rejstřík lze zobrazit kód agendy, název modulu, zda lze použít pro notifikace a a kód činnostní role.

## <span id="page-12-0"></span>**2.1 Správce SSL - modul Podatelna**

Správce SSL je oprávněn spravovat parametry Podatelny, parametry pro časová razítka, upravovat nebo opravovat metadata vzniklá na **Podatelně** či spravovat nastavení nezbytné pro činnost pracovníků **Podatelny** . Nejprve je potřeba mít [aktivovanou](#page-4-0) funkci Správce SSL.

## **Nabídky v modulu Podatelna:**

### **Příjem e-mailů – úprava metadat**

K dispozici je úprava metadat **Od** a **Komu** v Detailu e-mailu určeného k zaevidování. Správce SSL může v případě potřeby editovat tyto údaje.

### **Jmenný rejstřík – zobrazení nabídky a opravy metadat**

Pro Správce SSL je k dispozici nabídka **Jmenný rejstřík.**

Přístupné akce v detailu subjektu:

#### ·**Opravitsubjekt**

Lze editovat údaje v detailu subjektu. Při uložení se zobrazí dokumenty s vazbou na daný subjekt. Zde je možnost přepsat změny u vybraných dokumentů pomocí akce: **Převzít aktuální subjekt.**

#### ·**Opravitsubjekt – změnit typ**

Ve **Jmenném rejstříku** jsou dostupné typy subjektů Fyzická osoba, Podnikající fyzická osoba a Právnická osoba. Pomocí akce **Opravit subjekt – změnit typ** lze změnit typ subjektu vybráním požadovaného subjektu.

## **Číselníky – nastavení automatické odpovědi pro e-maily**

Nastavení automatické odpovědi pro zaevidování, odmítnutí nebo přeposlání zprávy. Lze vyplnit předmět a text, který bude vyplněn v automatické odpovědi.

## **Parametry:**

· **Parametry podatelny**

Správce SSL může nastavit parametry Podatelny.

### **Parametry podatelny**

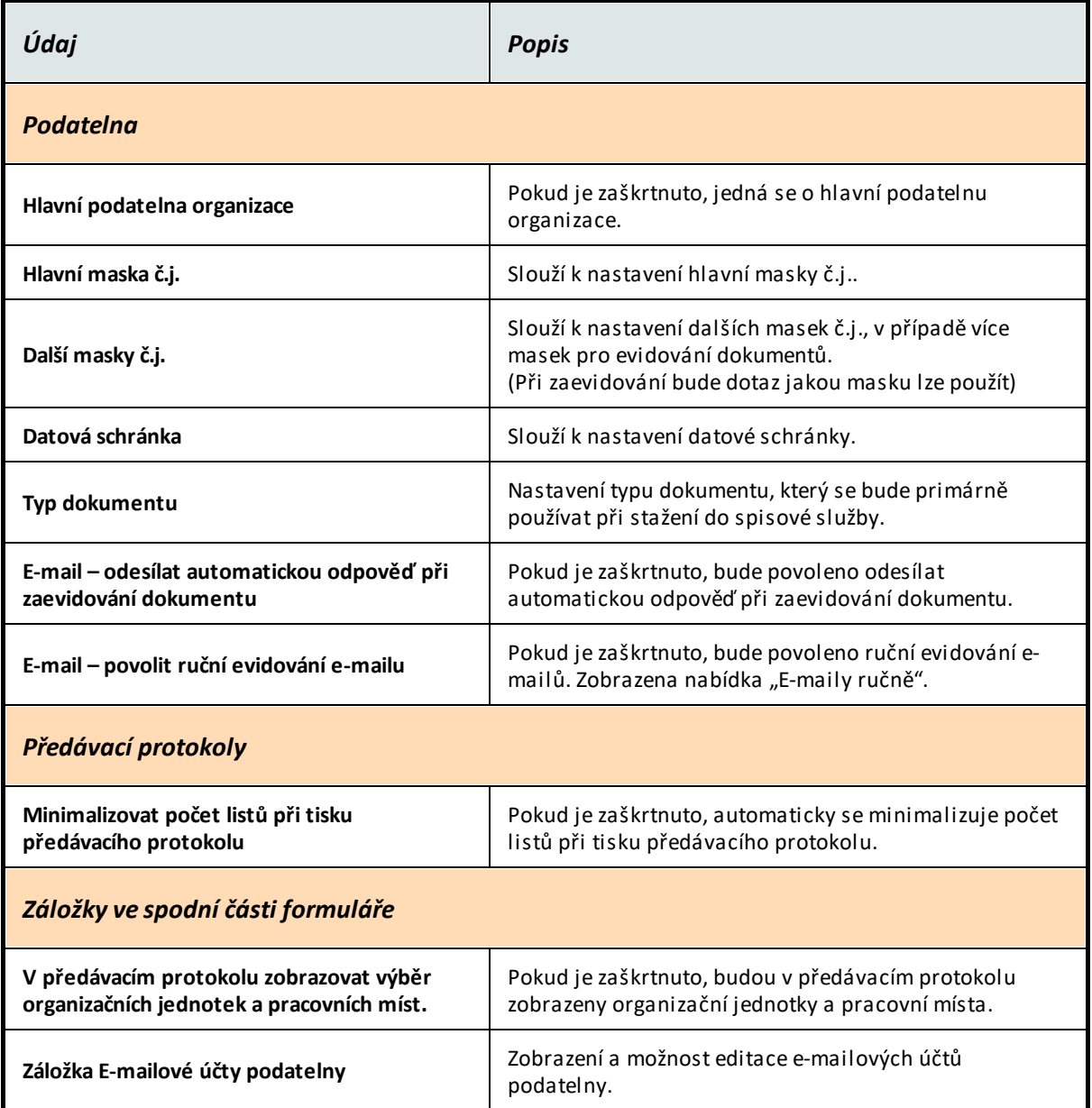

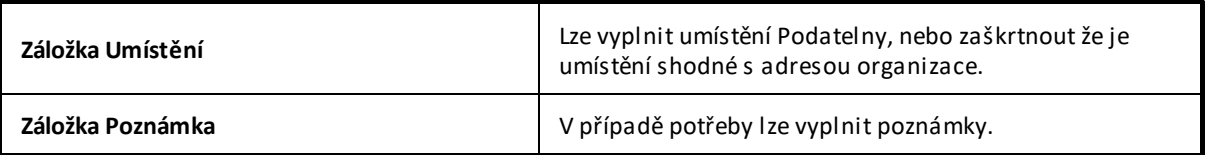

#### ·**Parametry pro časová razítka**

Lze nastavit v modulu Podatelna nebo v modulu Administrace viz. kapitola [Správce](#page-4-0) SSL – modul [Administrace](#page-4-0) – Záložka Databáze.

#### ·**Změna hesla do ISDS**

V detailu Datové schránky lze editovat přístupové údaje do ISDS. Správný postup je přihlašovat se pomocí certifikátu hostované spisové služby nebo systémovým certifikátem pro konkrétní organizaci, nikoliv jménem a heslem.

## <span id="page-14-0"></span>**2.2 Správce SSL - modul Referent**

Správce SSL má možnost úprav metadat v různých nabídkách modulu Referent. Týkají se především věcných skupin, typových spisů, spisů, dokumentů, a spisového a skartačního plánu. Nejprve je potřeba mít [aktivovanou](#page-4-0) funkci Správce SSL.

## **Nabídky v modulu Referent:**

### **Dokumenty Přijaté k vyřízení/ Vlastní k vyřízení**

Správce SSL může smazat č.j. u přijatého nevyřízeného dokumentu a vlastního konceptu .Pouze 14 dní po zaevidování dokumentu/konceptu. Akce - **Smazat č.j.** v detailu dokumentu.

### **Dokumenty**

Správce SSL má možnost úpravy metadat vyřízeného dokumentu.

#### ·**Hromadná změna formy dokumentu**

Forma dokumentu je digitální/analogová. Převod z analogové formy dokumentu na digitální formu dokumentu pomocí akce **Změna formy dokumentu.** Lze použít v případě, že analogový dokument obsahuje komponentu a není již ve Spisovně.

## · **Změna názvu u vyřízeného dokumentu**

V případě chybného názvu lze změnit název v detailu dokumentu.

# · **Změna počtu listů/příloh u vyřízeného dokumentu**

V případě chybného počtu listů/ příloh lze změnit tento údaj v detailu dokumentu.

#### ·**Změna skartačního režimu u vyřízeného dokumentu**

Pouze u dokumentu, který je v neuzavřeném spisu či u není zařazen v ukládací jednotce. Změnu skartačního režimu lze provést v detailu dokumentu.

### **Nabídka Dokumenty organizace**

Další informace k nabídce Dokumenty organizace naleznete v [dokumentaci](https://www.alis.cz/uploads/dokumentace/keo4/referent/dokumenty-organizace.htm) KEO4 - Referent.

## · **Reorganizace pracovních míst**

Vybrané Dokumenty/Spisy/Žádosti/Dokumenty k nahlédnutí/Ukládací jednotky/Typové spisy/ Součásti budou přesunuty z přebíraného pracovního místa na předávané pracovní místo.

## · **Reorganizace věcných skupin**

Z vybrané Věcné skupiny budou přeřazeny Dokumenty/Spisy/ Ukládací jednotky do jiné Věcné skupiny. Lze převzít původní skartační režim nové věcné skupiny do všech zařazených spisů, dokumentů a ukládacích jednotek.

## · **Spisová rozluka**

Spisová rozluka se provádí v případě, že některé dokumenty a spisy předáte jinému původci. Po jejich předání můžete přes akci **Spisová rozluka** data smazat. Před samotnou rozlukou je třeba domluvit a následně provést export dat ze spisové služby. Dále vybrat dokumenty/spisy k vyřazení v rámci spisové rozluky. Poté se zobrazí přehled položek k vyřazení v rámci spisové rozluky. Také lze provést export vybraných dat na server.

**Vybrané položky budou nenávratně smazány ze Spisové služby a metadata budou přenesena do modulu Archiv.** Po dokončení se zobrazí informace, že spisová rozluka byla dokončena.

## · **Kontroly křížových odkazů**

Pokud existují konflikty v křížových odkazech zobrazí se při kliknutí na akci **Kontrola křížových odkazů.** Poté lze vytisknout a vyřešit každý konflikt zvlášť. Nyní je v programu k dispozici kontrola křížových odkazů, tudíž by se konflikty neměly uskutečnit.

## · **Zobrazitspisy obsahující konflikt**

Pomocí této akce lze zobrazit spisy s konflikty křížových odkazů v dokumentech. Zde je možnost zařadit chybějící dokumenty do uzavřených spisů pomocí akce **Zařadit chybějící dokumenty do uzavřených spisů.**

### **Nabídka Spisy**

## · **Změna data vytvoření a uzavření spisu**

Správce SSL může změnit datum vytvoření spisu v detailu otevřeného spisu - pomocí akce **Změna data vytvoření spisu**. Dále také změnu data uzavření spisu v detailu uzavřeného spisu – pomocí akce **Změna data uzavření spisu.**

#### ·**Změna data zařazení dokumentu do spisu**

Změna data zařazení dokumentu do spisu pomocí akce – **Změna data vložení do spisu** na záložce Dokumenty.

### ·**Změny v uzavřených spisech** ▪

- Názvu spisu,
- Věcné skupiny,
- Skartačního režimu,

Popisu a Poznámky.

Tyto změny lze provést v detailu uzavřeného spisu.

### **Nabídka Typové spisy – správa typových spisů**

 $\bullet$  **Zrušit uzavření typového spisu/součásti typového spisu** V detailu typového spisu/součásti pomocí akce **Zrušit uzavření**.

## **Nabídka Spisový a skartační plán**

- · **Změna spisového znaku** – pomocí akce **Změna jednoduchého spisového znaku** v detailu Věcné skupiny.
- · **Změna skartačního režimu** – lze změnit v detailu Věcné skupiny a propsat na dokumenty, kterých se to týká.

## <span id="page-16-0"></span>**2.3 Správce SSL - modul Výpravna**

Správce SSL má v modulu Výpravna možnost nastavit či editovat parametry Výpravny. Nejprve je potřeba mít [aktivovanou](#page-4-0) funkci Správce SSL.

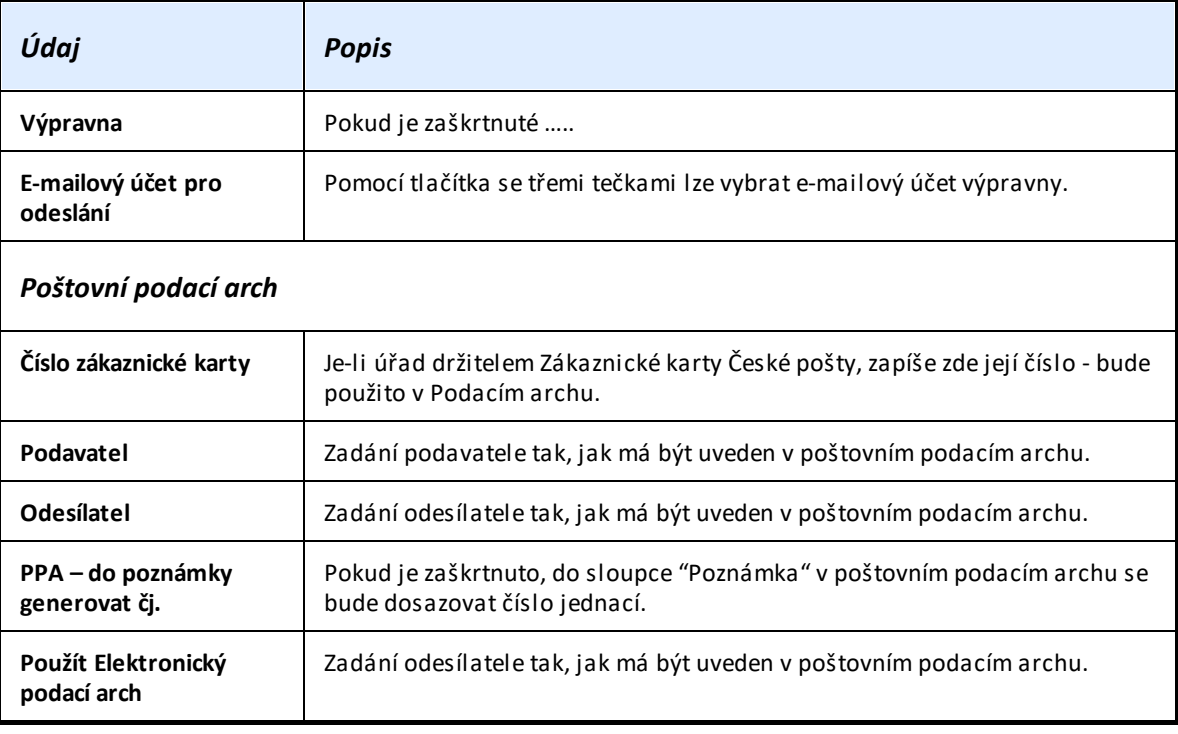

### **Parametry Výpravny**

## <span id="page-17-0"></span>**2.4 Správce SSL - modul Spisovna**

Správce SSL má v modulu Spisovna možnost nastavit parametry Spisovny a editovat metadata ukládacích jednotek a dokumentů/spisů či typových spisů v nich uložených. Nejprve je potřeba [mít](#page-4-0) [aktivovanou](#page-4-0) funkci Správce SSL.

## **Nabídky v modulu Spisovna:**

### **Uloženo ve [spisovně](https://www.alis.cz/uploads/dokumentace/keo4/spisovna/ulozeno-ve-spisovne.html) - Ukládací Jednotky**

- · **Vrácení ukládací jednotky zpět referentovi** – pomocí akce **Vrátit zpět referentovi** lze vybrat zpracovatele vrácených ukládacích jednotek tzn. vybrat pracovní místo. Dále je potřeba vypsat důvod vrácení.
- · **Změna věcné skupiny** – v případě zařazení ukládací jednotky do chybné věcné skupiny, lze změnit věcnou skupinu pomocí akce **Změna věcné skupiny** v detailu ukládací jednotky.
- · **Změna skartačního režimu** – v případě, že skartační režim neodpovídá, lze ho změnit pomocí akce **Změna skartačního režimu.** Skartační režim bude změněn u všech dokumentů a spisů v ukládací jednotce.

### **Uloženo ve spisovně - Dokumenty**

· **Změna formy dokumentu** - pomocí akce **Změna formy dokumentu** v detailu dokumentu lze změnit formu dokumentu (např. z digitálního na analogový a naopak).

### **Parametry**

· **Parametry SSL** – viz. kapitola Záložka [Databázové](#page-4-0) schéma – Moduly – Spisová služba - Společné [parametry](#page-4-0) SSL.

#### ·**Parametry spisovny**

Správce SSL je oprávněn nastavit parametry spisovny.

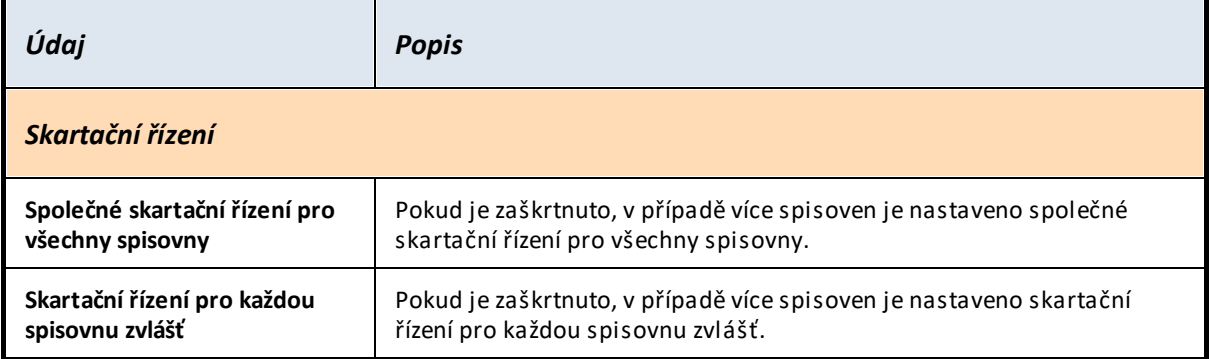

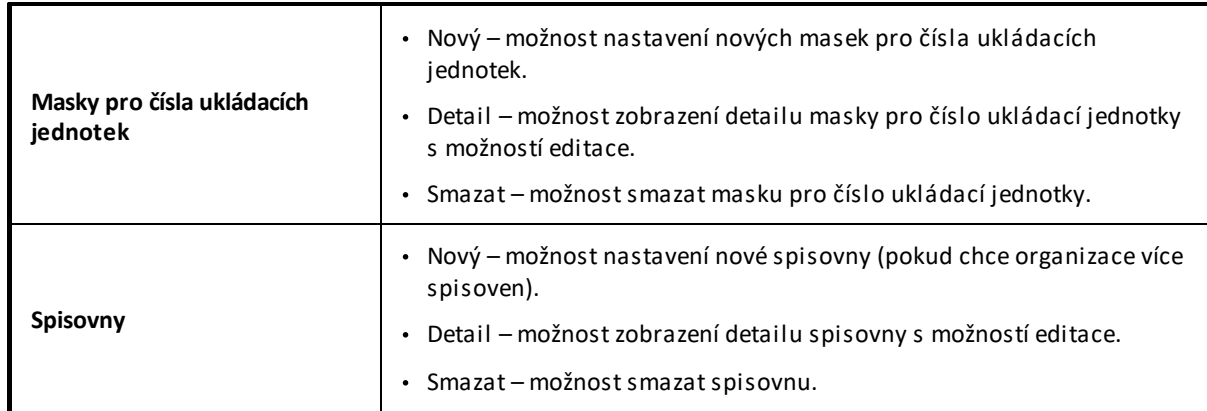

## <span id="page-18-0"></span>**2.5 Správce SSL - modul Úřední deska**

Správce SSL má možnost nastavit parametry Úřední desky, editace číselníků a metadat vyvěšených dokumentů na úřední desce. Nejprve je potřeba mít [aktivovanou](#page-4-0) funkci Správce SSL.

## **Nabídky v modulu Úřední deska:**

## **K vyvěšení**

· **Datum vyvěšení dokumentu do minulosti** Správce SSL má možnost při vyvěšení na úřední desku nastavit datum vyvěšení zpětně (do minulosti). Je potřeba vždy napsat důvod změny.

## **Číselníky – kategorie vyvěšení na úřední desku**

· **Zobrazovat v archivu elektronické úřední desky** Možnost nastavení příznaku, zda zobrazovat kategorii v archivu úřední desky.

## **Parametry**

·**Parametry Úřední desky**

> Správce SSL má možnost nastavit parametry Úřední desky. Jsou zde záložky **Elektronická úřední deska** a záložka **Maska čísla vyvěšení**.

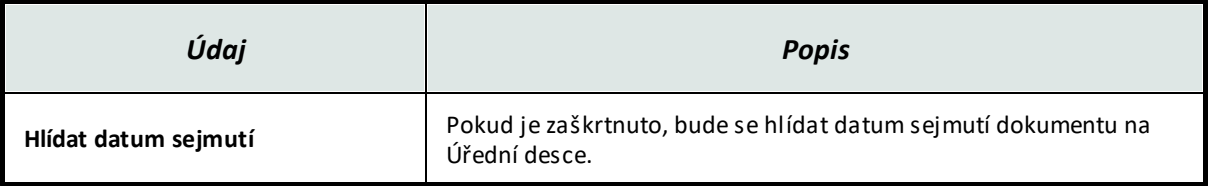

## **Záložka Elektronická úřední deska**

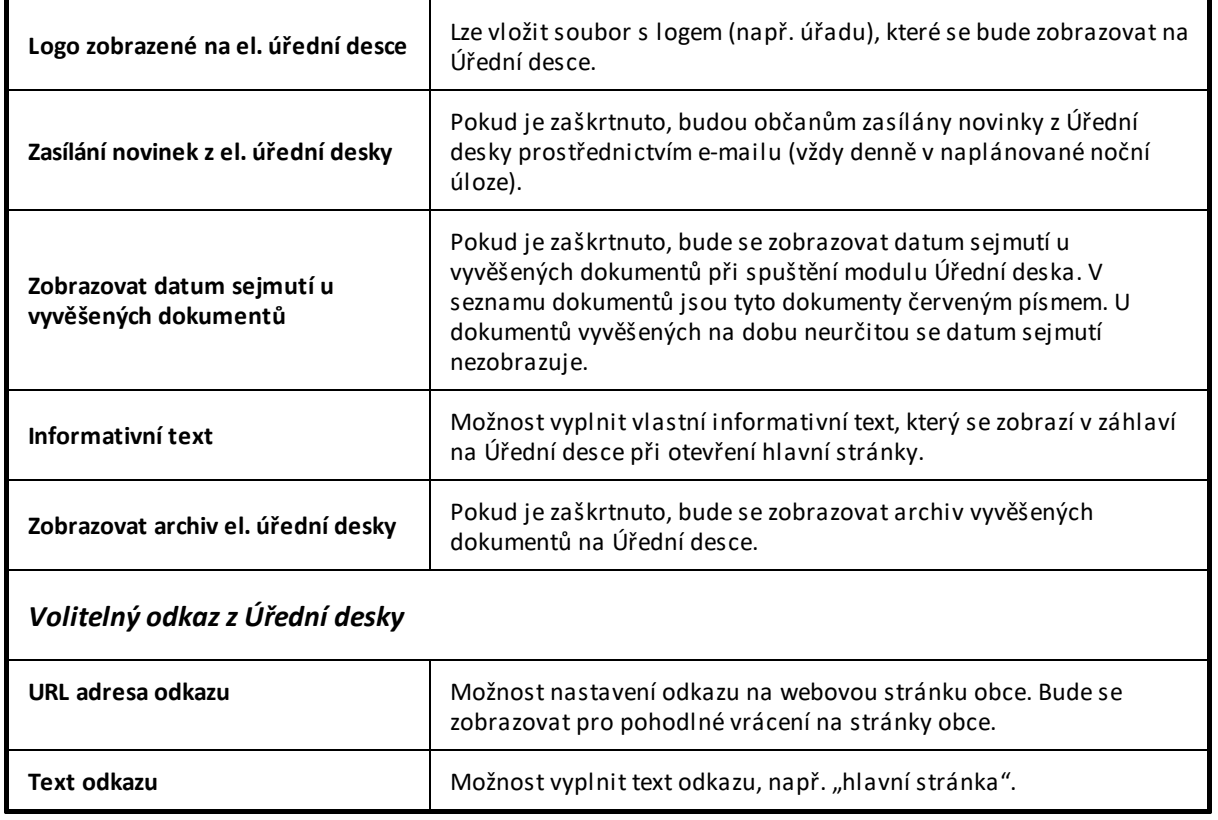

## **Záložka Maska čísla vyvěšení**

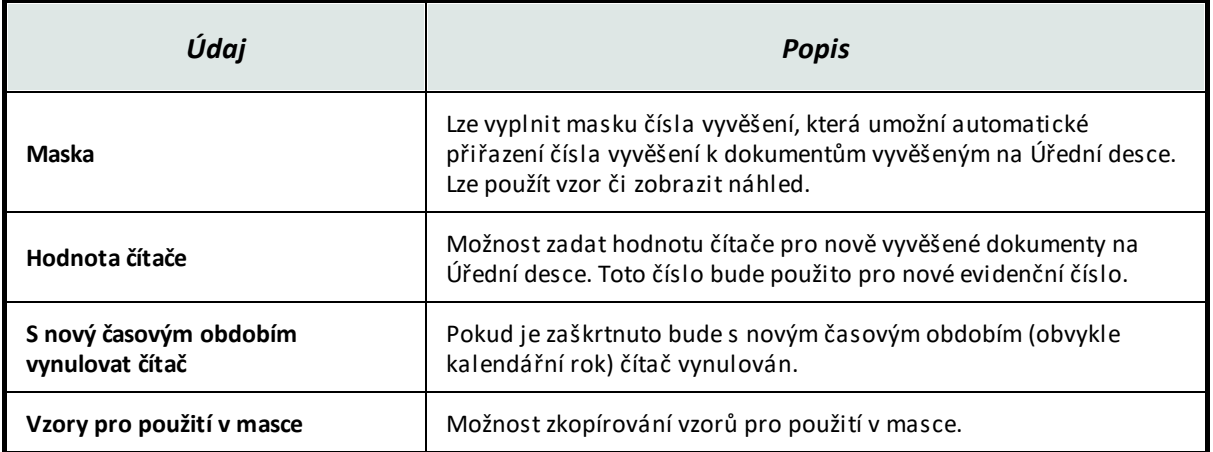

# <span id="page-20-0"></span>**3 Správce Jmenného rejstříku**

Správce Jmenného rejstříku je speciální správcovská role, která má zpřístupněny akce, které nejsou k dispozici běžnému uživateli v modulu Jmenný rejstřík.

## **Nabídky v modulu Jmenný rejstřík:**

### **Subjekty**

## · **Změna typu subjektu**

V nabídce Subjekty lze změnit typ vybraného subjektu pomocí akce **Změna typu subjektu**. Právnickou osobu lze změnit na podnikající fyzickou osobu. Podnikající fyzickou osobu lze změnit na fyzickou či právnickou osobu. Fyzickou osobu lze změnit na podnikající fyzickou osobu.

## · **Změna příznaku aktivní/neaktivní**

V případě, že subjekt je neplatný (již nefunguje), lze změnit příznak z **Aktivní** na **Neaktivní** v detailu subjektu. Poté se již nebude nabízet uživatelům pro vytvoření zásilky či pro vytvoření dokumentu. Neaktivní subjekt bude stále evidován ve Jmenném rejstříku do uplynutí skartační lhůty a dokud bude mít vazbu na dokument/spis. Neaktivní subjekt lze vrátit do aktivních pomocí akce **Zaktivnit subjekt** v detailu neaktivního subjektu.

## · **Změna skartační lhůty**

V nabídce Subjekty je k dispozici hromadná akce **Změna skartační lhůty**. Uživatel vybere zaškrtnutím checkboxu subjekty, u kterých chce změnit skartační lhůtu poté v klikne na tlačítko **Akce - Změna skartační lhůty**. Dále vybere požadovanou skartační lhůtu. Na výběr jsou skartační lhůty 1 – 3 roky (S/1. S/2, S/3). Po uplynutí této lhůty bude subjekt smazán ze Jmenného rejstříku.

V detailu subjektu lze editovat skartační lhůtu na záložce **Skartační režim**.

#### ·**Slučování duplicitních subjektů**

Existenci duplicitních subjektů nahlásí program uživateli žlutým proužkem při vstupu do modulu Jmenný rejstřík. Ve žlutém proužku lze zobrazit tlačítka: **Duplicitní FO**, **Duplicitní PO** a **Duplicitní PFO**. Kliknutím na tyto tlačítka se zobrazí přehled duplicit. Dále je potřeba otevřít detail dané duplicity a zde vybrat (pomocí checkboxu) subjekt, který chcete zachovat a poté zvolit **Sloučit – přidat jako novou doručovací adresu** nebo **Sloučit**. Poté s vybraným subjektem budou subjekty sloučeny.

Další možnost sloučit dva vybrané subjekty pomocí akce **Sloučit subjekty** v nabídce Subjekty. Dále potřeba vybrat, který subjekt chcete zachovat a poté zvolit **Sloučit – přidat jako novou doručovací adresu** nebo **Sloučit**. Poté s vybraným subjektem budou subjekty sloučeny.

### **Parametry**

#### ·**Parametry jmenného rejstříku**

Správce jmenného rejstříku je oprávněn editovat parametry jmenného rejstříku. Má možnost nastavit lhůtu pro výmaz subjektu po vyřazení poslední vazby na dokument nebo spis, která činí. 1 den, 1 týden, 1 měsíc či 1, 2, nebo 3 roky. Tato lhůta se bude automaticky vyplňovat při založení nového subjektu do Jmenného rejstříku. Jednotlivě pro konkrétní subjekt ji lze nastavit v detailu subjektu na záložce **Datum vyřazení**.

#### ·**Zápis vícečetných subjektů**

Správce jmenného rejstříku je oprávněn editovat parametry pro zápis duplicitních subjektů. Na základě těchto parametrů program nedovolí zapsat duplicitní subjekt či uložit subjekt s vyplněným duplicitním údajem.

#### ·**Kontrola vícečetných subjektů**

Správce jmenného rejstříku je oprávněn editovat parametry pro kontrolu vícečetných záznamů. Na základě těchto parametrů program vyhodnotí již pořízené vícečetné záznamy a zobrazí je v rámci žluté kontroly správci jmenného rejstříku a poté je možné subjekty sloučit.

#### ·**Údržba jmenného rejstříku**

Správce jmenného rejstříku může provádět údržbu, opravu a kontrolu duplicit subjektů ve Jmenném rejstříku. Jedná se o FO, FOP a PO. V případě nalezených duplicit se zobrazí v horní části modulu Jmenný rejstřík žlutý proužek a poté je možné subjekty sloučit.

# <span id="page-22-0"></span>**4 Uživatelská práva ve spisové službě KEO4**

Každý uživatel může mít ve spisové službě programu KEO4 přidělena různá uživatelská oprávnění. Každé uživatelské právo má specifikováno okruh funkcí, které s přiděleným právem lze vykonávat.

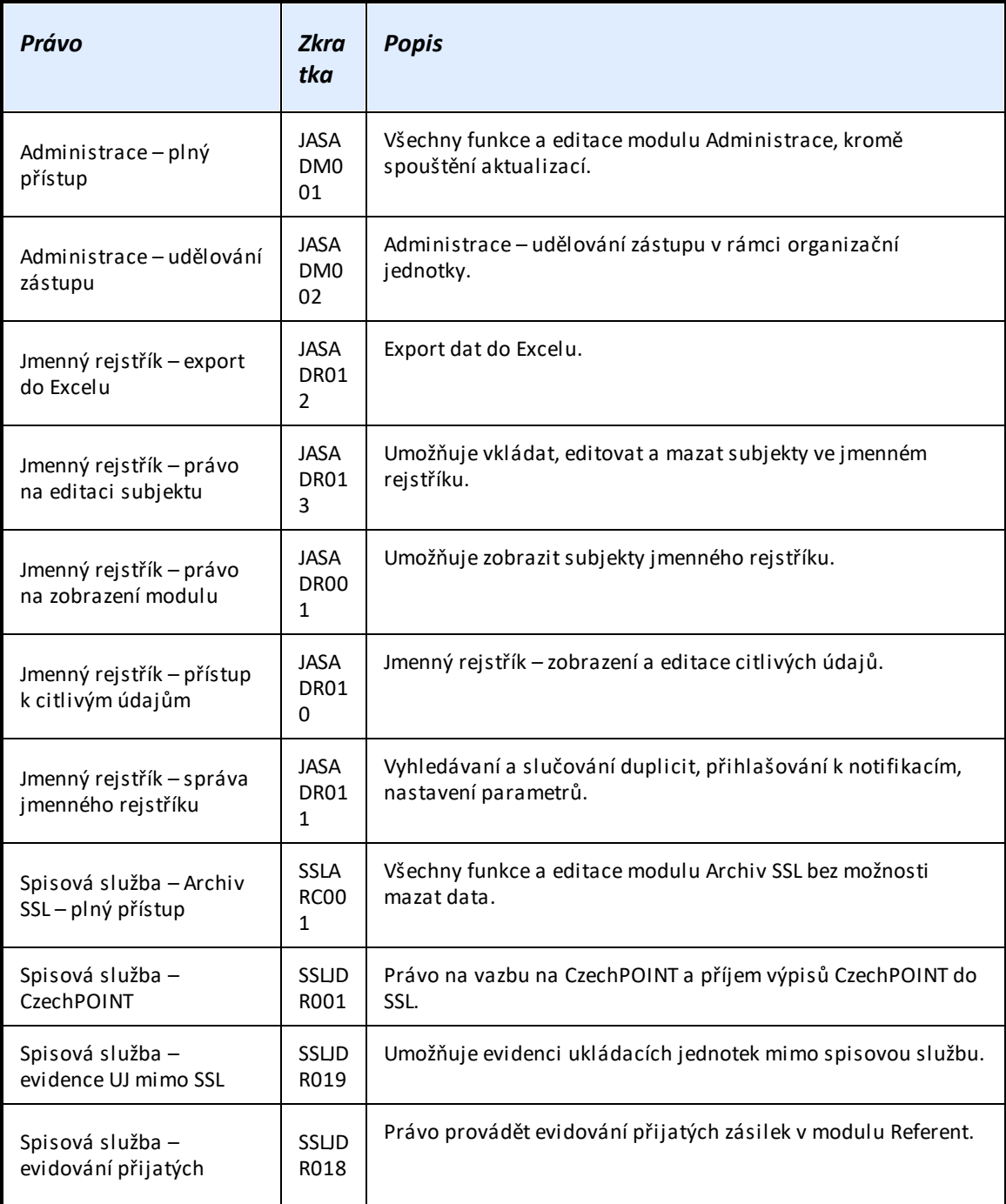

## **24 KEO4 - Správa eSSL**

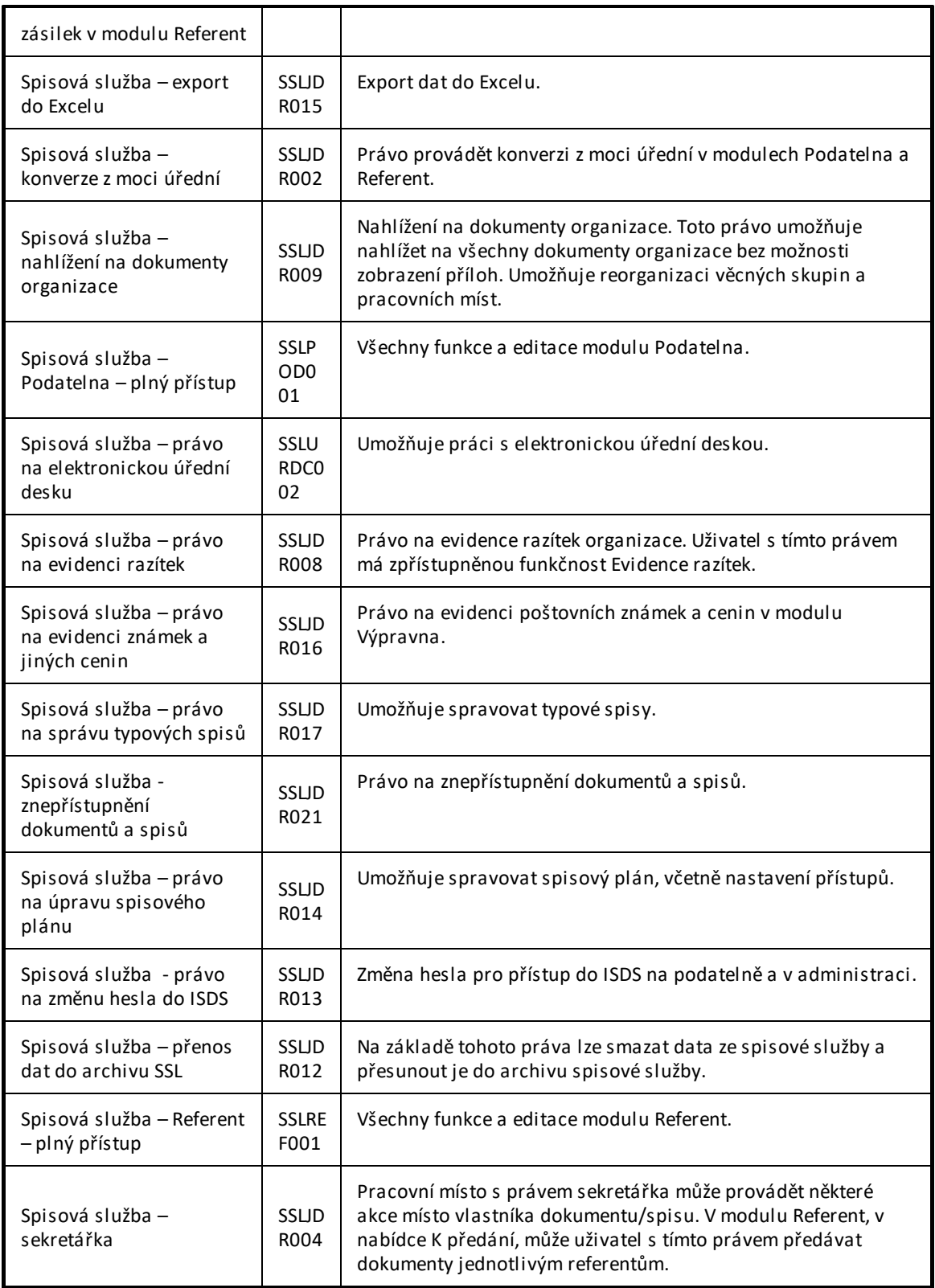

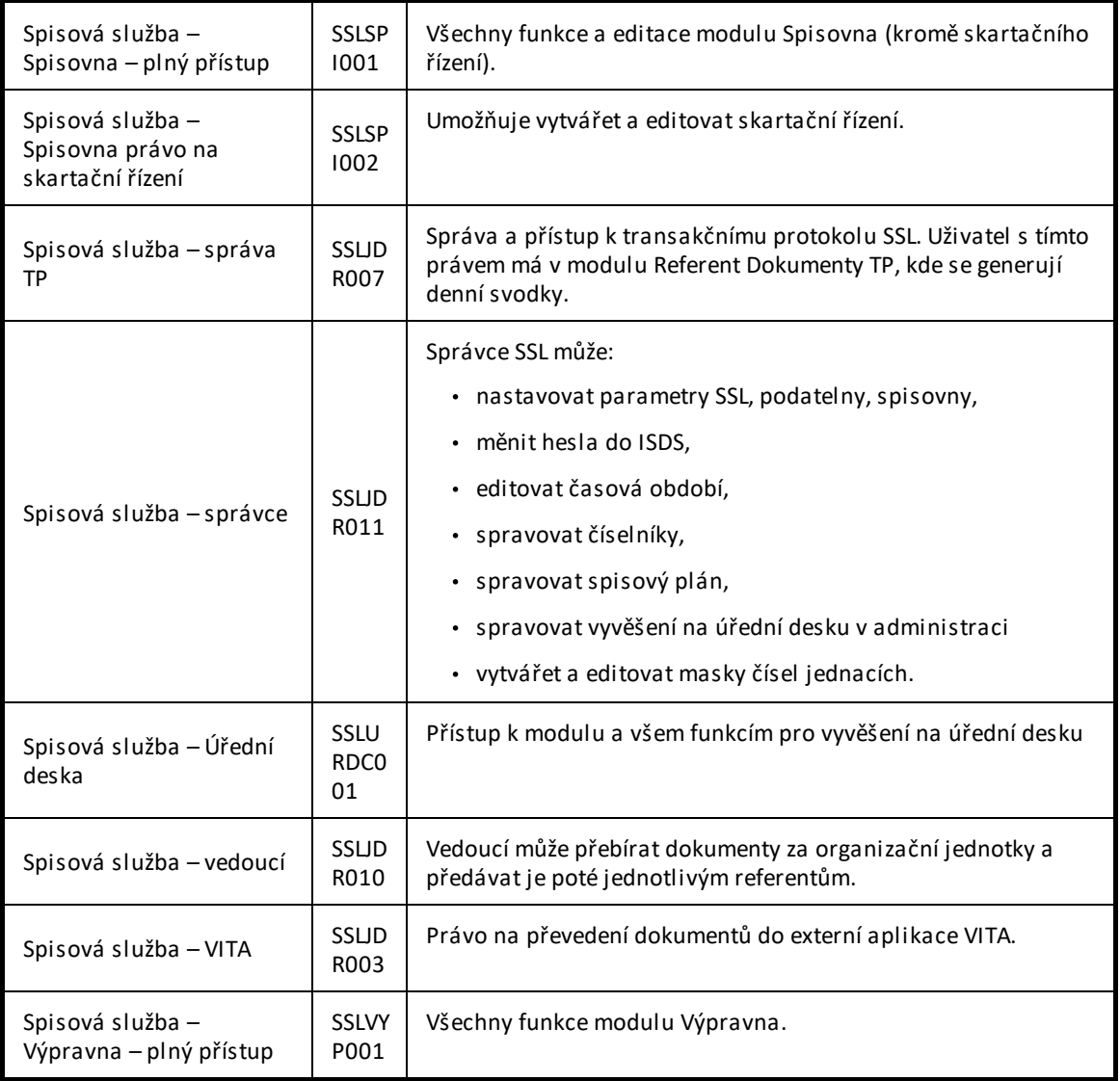

# <span id="page-25-0"></span>**5 Napojení KEO4 na základní registry**

Nastavení vazby na ZR může zprovoznit pouze uživatel s administrátorským oprávněním (ALIS) a provádí se v modulu Administrace – záložka Databázové schéma – nabídka Základní registry - Přihlášení k ZR.

## **Postup nastavení přístupu k ZR:**

**ID AIS**- vyplňte zpravidla pětimístné číslo, které máte přiděleno ze základních registrů.

### **1. Autentizace organizace typu OVM**

Tlačítko **Vytvořit žádost o autentizaci.**

Uživatel je vyzván k zadání ID datové schránky organizace. Následně se vygeneruje a odešle datová zpráva do schránky organizace. Datová zpráva obsahuje PDF se šifrovanou identifikací serveru, ze kterého se žádost vygenerovala.

### **2. Stažení datové zprávy a uložení přiloženého PDF na disk počítače.**

### **3. Načtení PDF z disku**

Tlačítko **Načíst PDF pro dokončení autentizace.**

Je třeba vyhledat uložené PDF a načíst jej.

Uživatel je informován o úspěšném přihlášení organizace k základním registrům.

### **4. Nastavení parametrů pro stahování notifikací.**

Získávání a zpracování notifikací ze základních registrů (ROB) probíhá v modulu **KEO4 Spisová služba**

Nastavení parametrů se provádí v modulu **Administrace** – záložka **Databázové schéma - Základní registry ROB - Parametry stahování notifikací.**

Nabídka je dostupná pouze uživatelům s oprávněním administrátora (pracovníci podpory nebo obchodní zástupci společnosti ALIS).

Obsluha použije tlačítko **Nový**, následně vybere **agendu** (A9145 pro spisovou službu) a **vlastníka procesu** (zodpovědnou osobu, která má oprávnění z titulu dané agendy přistupovat k ROB).

### **5. Ztotožnění subjektů**

V modulu Jmenný rejstřík má uživatel k dispozici tlačítko **Akce** – nabídka **Ztotožnit a přihlásit k notifikacím.** Akci ztotožnění je možné provést hromadně.

G **Více informací naleznete v dokumentaci - [Napojení](https://www.alis.cz/uploads/dokumentace/keo4/zakladni_registry/index.html) na základní registry.**

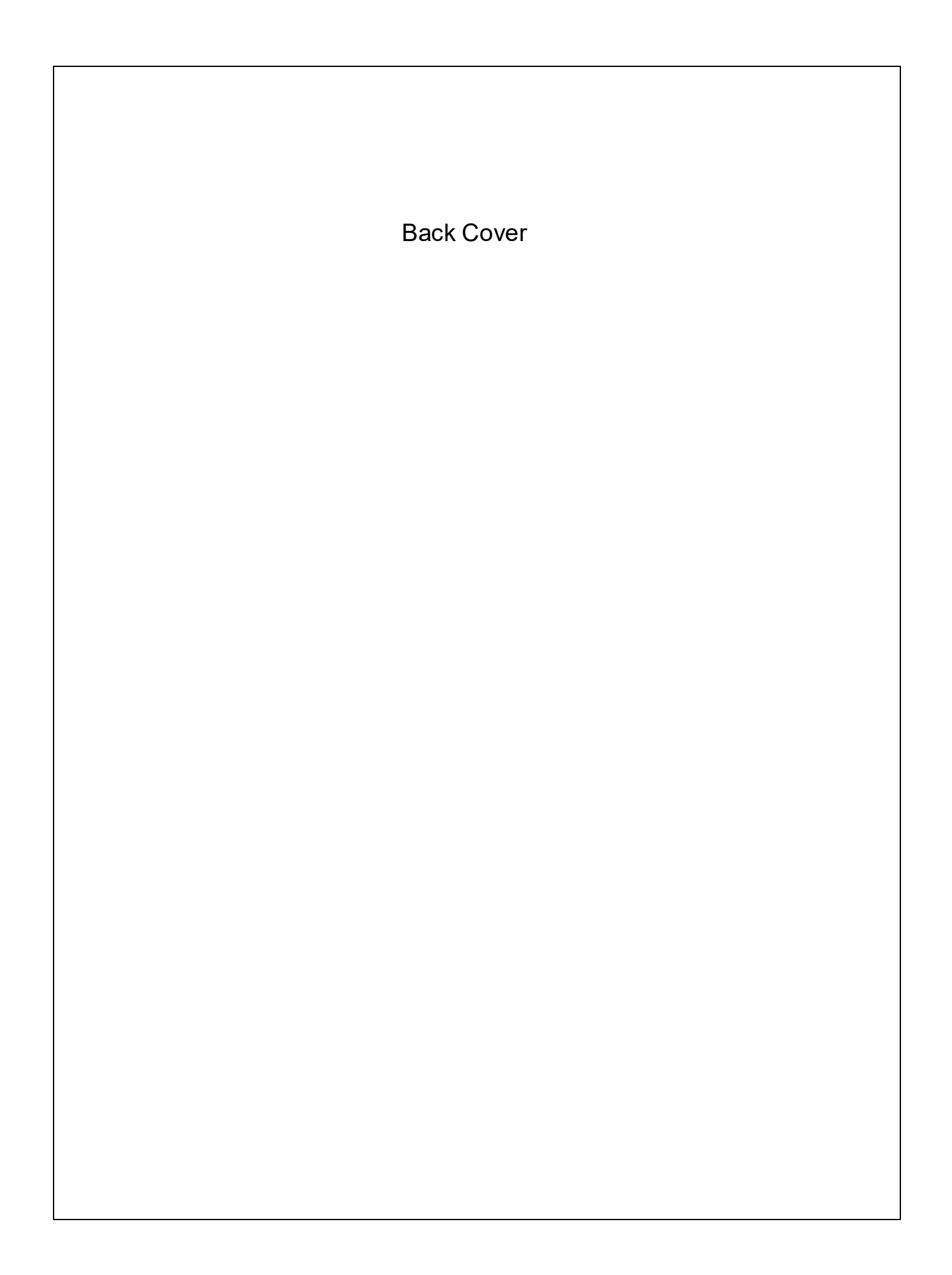